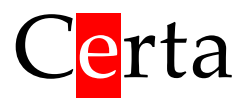

# Пульт MTP 32 и контроллер Atom 20

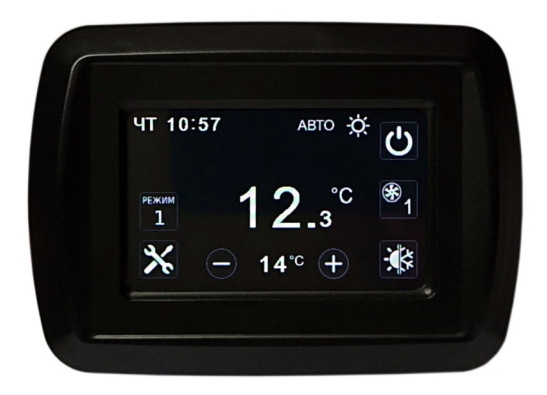

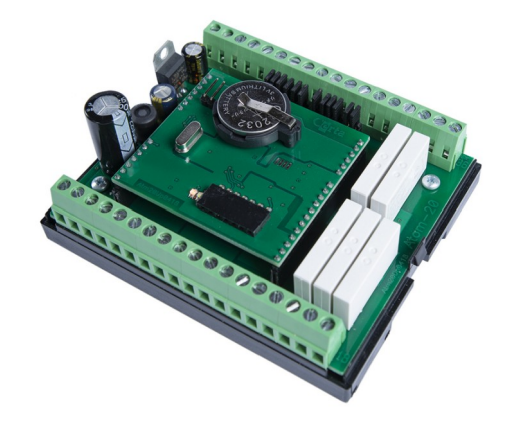

Программа для управления вентиляционной установкой

Версия **AIR 2002**

**Руководство пользователя**

ООО «Церта», Киев 2020-03-23

# Оглавление

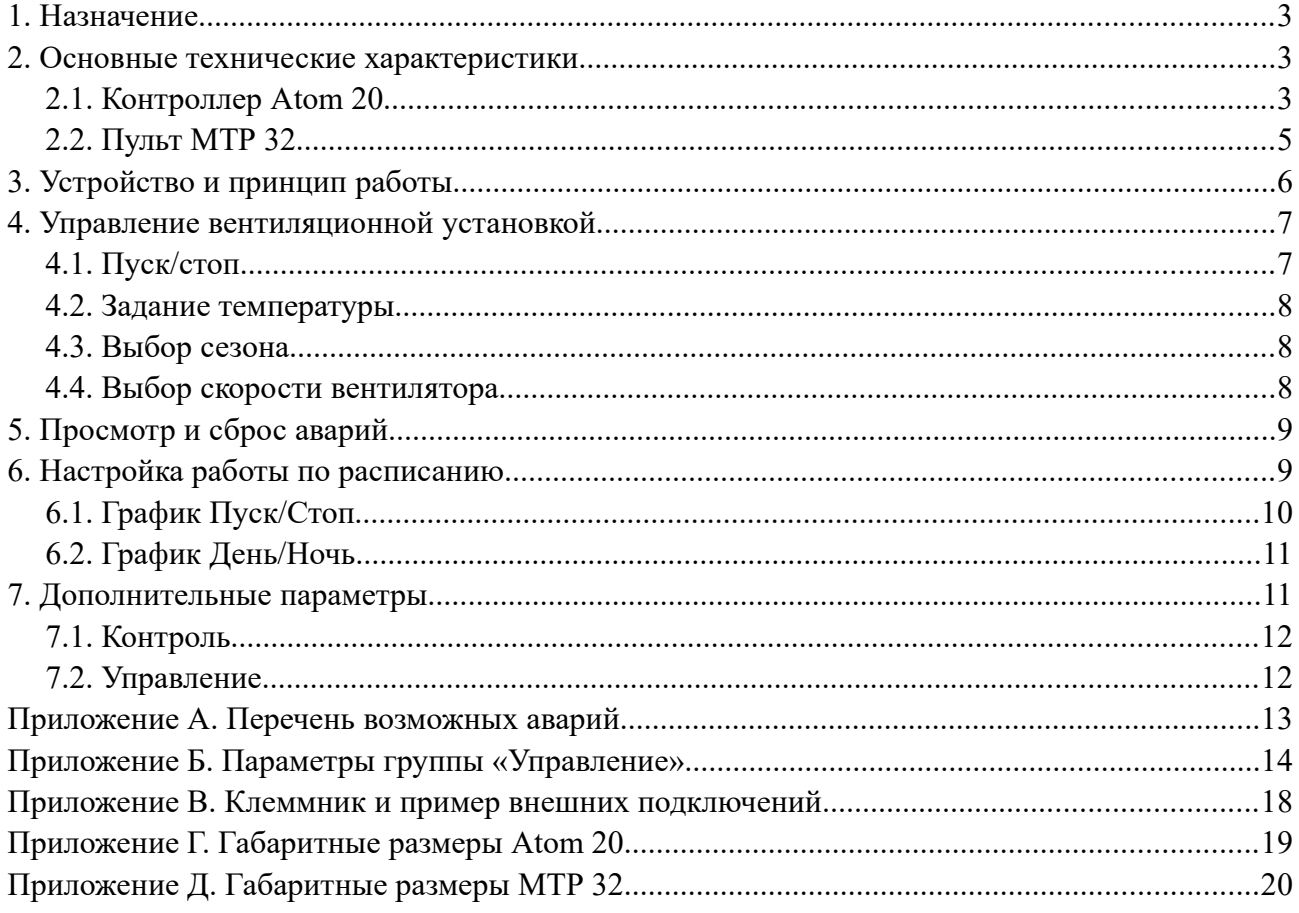

## <span id="page-2-2"></span>**1. Назначение**

Комплект, состоящий из контроллера Atom 20 и пульта MTP 32 предназначен для управления типовой вентиляционной установкой. Вся логика управления системой вентиляции реализуется программой, записанной в контроллер Atom 20. Пульт выполняет только функции человеко-машинного интерфейса.

## <span id="page-2-1"></span>**2. Основные технические характеристики**

#### <span id="page-2-0"></span>**2.1. Контроллер Atom 20**

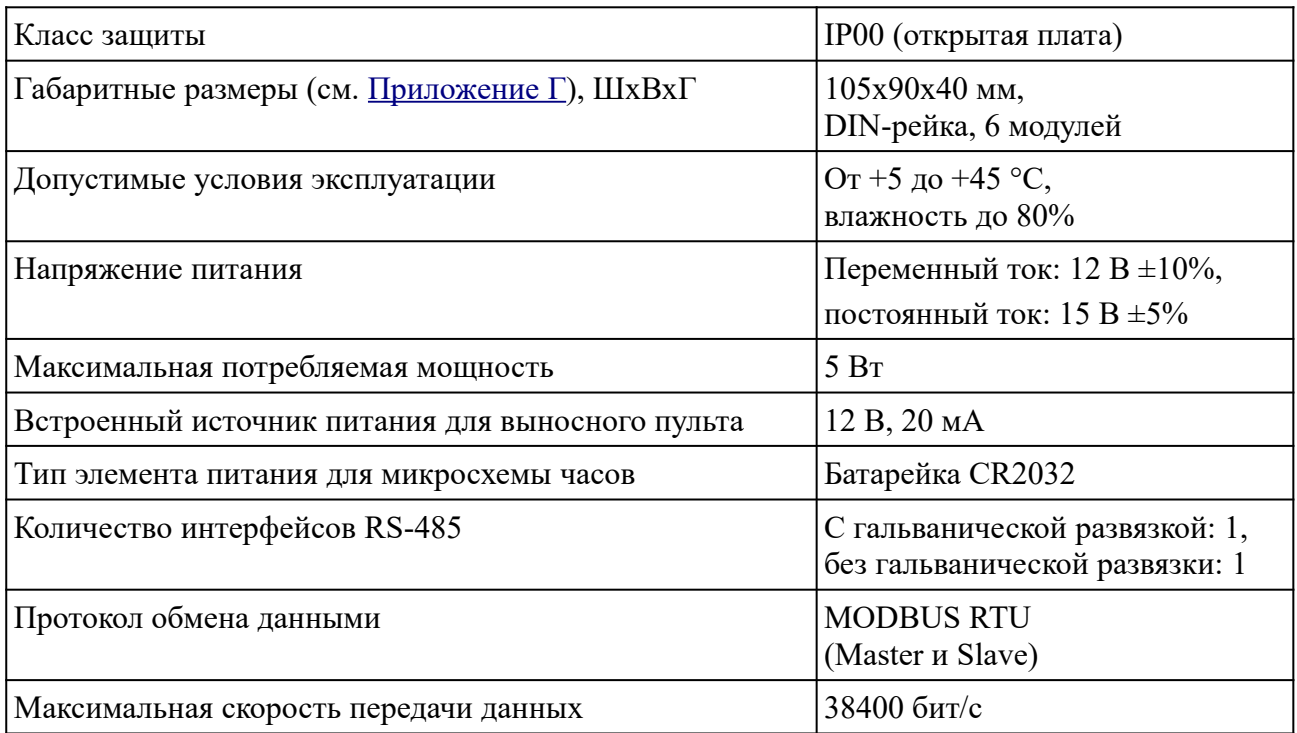

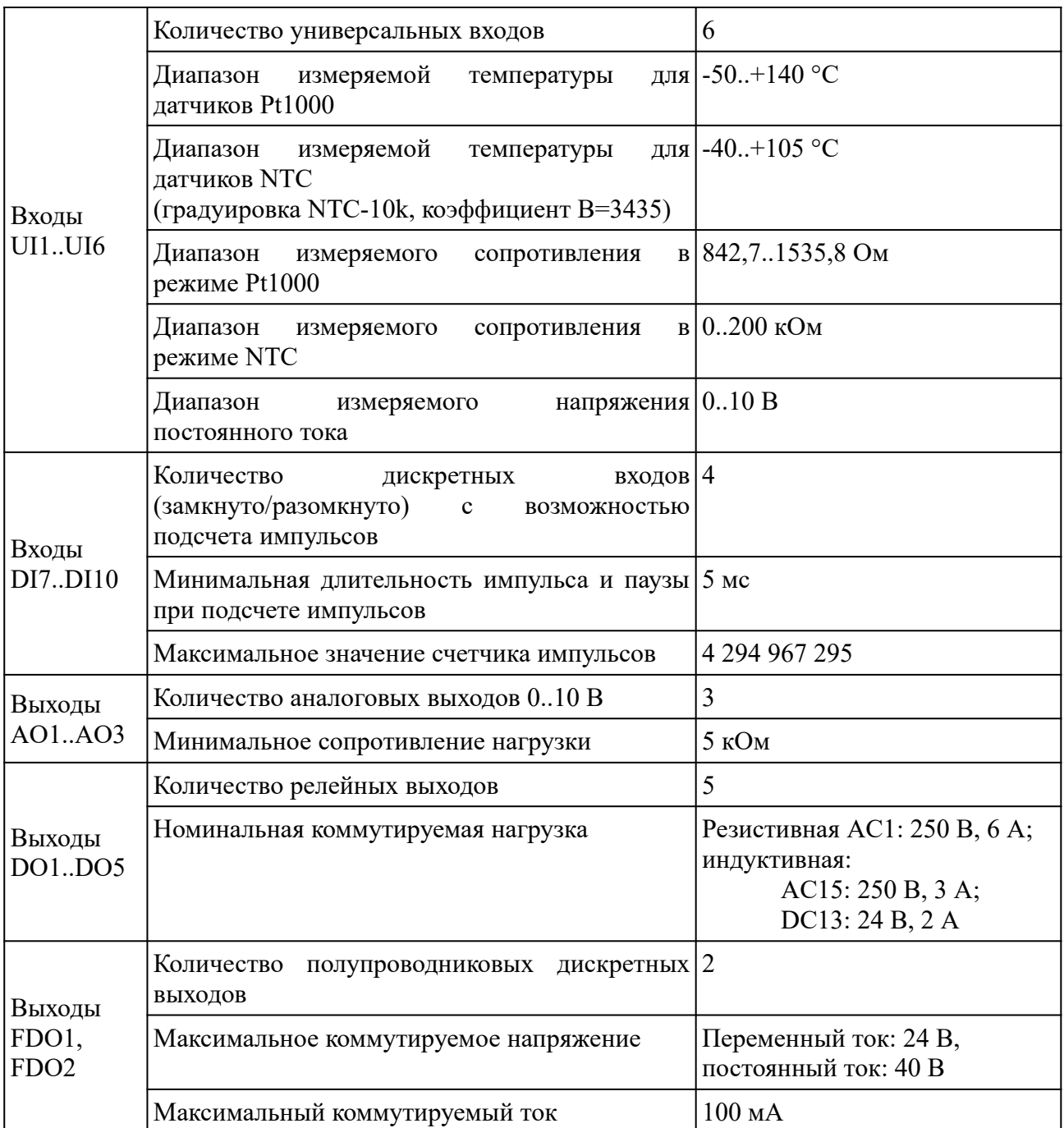

# <span id="page-4-0"></span>**2.2. Пульт MTP 32**

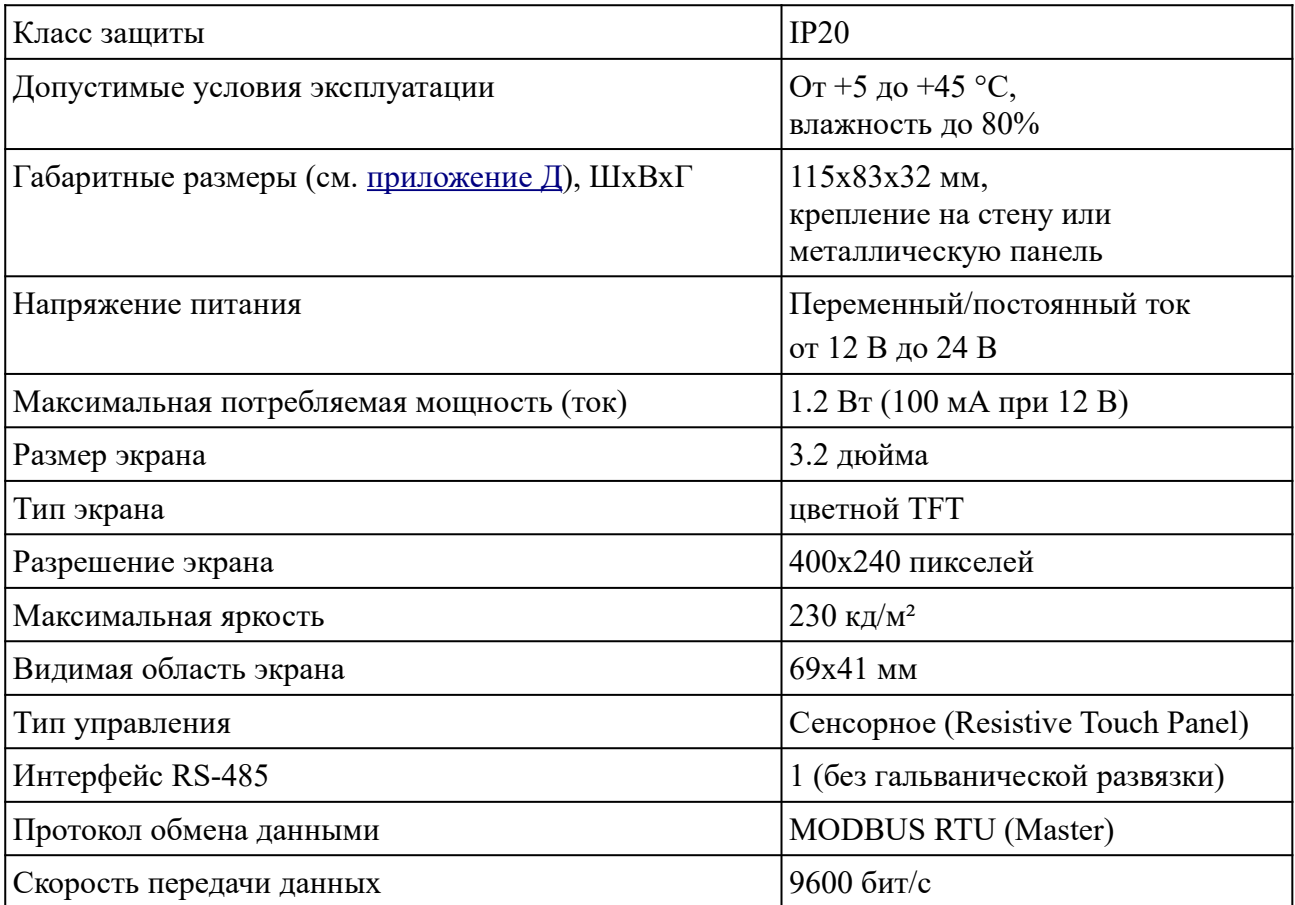

## <span id="page-5-0"></span>**3. Устройство и принцип работы**

Пульт MTP 32 – это простое устройство человеко-машинного интерфейса (HMI), поддерживающее протокол MODBUS. Пульт состоит из цветного TFT дисплея размером 3.2", микропроцессора и интерфейса RS-485. Пульт подключается к интерфейсным клеммам A1, B1 контроллера Atom 20. Питание пульта необходимо организовать от внешнего источника 12 В, т. к. выход 12 В контроллера не выдает необходимый ток для питания данной модели пульта.

Логика работы пульта определяется записанной в него программой. В данном руководстве описана программа **AIR**, предназначенная для управления контроллером вентиляционной установки.

Сразу после включения питания, пульт начинает обмен данными с подключенным к нему контроллером. При правильном подключении, на дисплее пульта отображается текущее состояние вентиляционной установки.

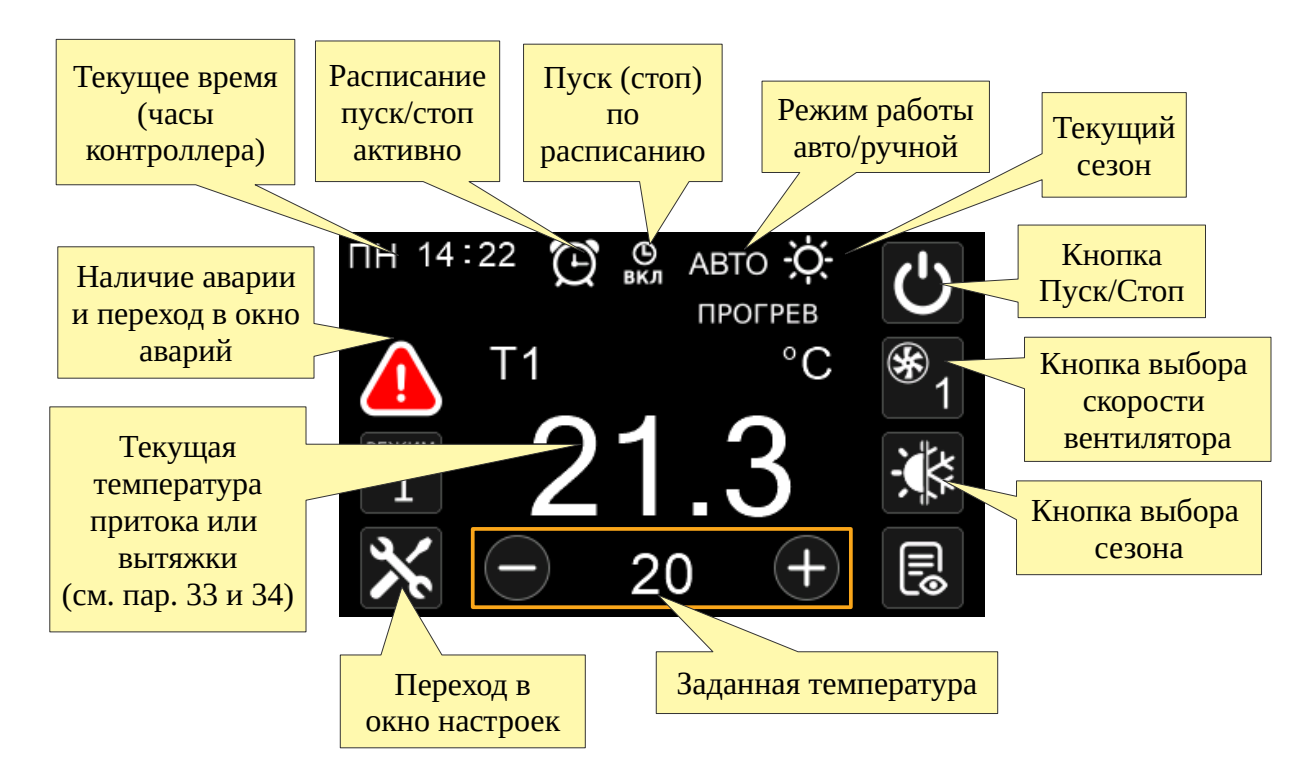

В процессе работы, пульт постоянно опрашивает подключенный контроллер и обновляет все данные на экране.

В центре экрана отображается **текущая регулируемая температура**. В зависимости от настройки контроллера, это может быть либо температура приточного воздуха, либо температура вытяжного воздуха. Эта настройка осуществляется при помощи параметров 33 и

34 в окне «Управление», которое доступно после нажатия на кнопку **СМ** (см. ниже). Соответственно, отображаемое на экране **задание температуры**, относится к регулируемой температуре, т. е. к температуре вытяжного или приточного воздуха в зависимости от настроек контроллера.

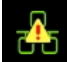

При нарушении связи с контроллером, на экране появляется символ **UU**. Наличие на экране этого символа говорит о том, что отображаемые в данный момент данные не являются достоверными и команды от пульта скорее всего не дойдут до контроллера.

Если после включения питания пульт не может установить связь с контроллером, на экран выводится сообщение «Контроллер не подключен».

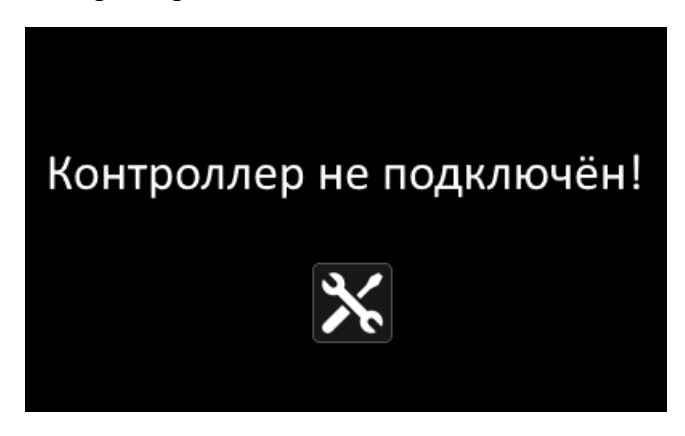

Если при включении пульта Вы видите это сообщение, убедитесь, что контроллер правильно подключен к пульту и на него подано питание. Проверьте, что в контроллер записана подходящая программа и его порт имеют правильные настройки (скорость 9600, без контроля четности, 2 стоп-бита, адрес 1). Пульт можно настроить и на другие параметры сети. Для

этого нужно нажать на кнопку .

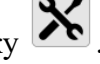

Это сообщение также выводится в том случае, если контроллер не выдает сигнал готовности к работе. В случае с контроллером Atom 20 это возможно, если на нем установлена перемычка Init.

# <span id="page-6-1"></span>**4. Управление вентиляционной установкой**

#### <span id="page-6-0"></span>**4.1. Пуск/стоп**

В правом верхнем углу экрана расположена кнопка  $\mathbf{C}$ , которая отображает текущий статус установки и позволяет включить/выключить установку. Если установка включена, кнопка

подсвечена зеленым цветом . При нажатии на эту кнопку, будет выдана команда Пуск, если система остановлена и наоборот – Стоп, если система работала. Если активировано расписание Пуск/Стоп (символ  $\mathbb{G}$ ), то установка будет запускаться и останавливаться автоматически в соответствии с настройками графика Пуск/Стоп. Символы вкл или выкл говорят о том, что установка была соответственно включена или выключена по расписанию. Пуск и стоп по расписанию происходит в те моменты времени, которые указаны в настройке расписания (см. ниже). При этом остается возможность включить или выключить установку вручную.

#### <span id="page-7-2"></span>**4.2. Задание температуры**

В зависимости от настроек (параметры 33 и 34), контроллер регулирует либо температуру приточного воздуха, либо температуру вытяжного воздуха. Во втором случае выполняется каскадное регулирование.

Задание регулируемой температуры отображается внизу экрана под большим индикатором текущей измеренной температуры. По сторонам от заданной температуры находятся кнопки

 $\bigoplus$ и  $\bigodot$  для изменения задания. Заданная температура меняется с шагом в 1 °С.

Если активирован **график День/Ночь**, то заданная температура автоматически меняется два раза в сутки в соответствии с настройкой расписания (см. ниже). При этом остается возможность вручную поменять задание температуры. Следует помнить, что это задание снова автоматически изменится в заданное время по расписанию.

#### <span id="page-7-1"></span>**4.3. Выбор сезона**

Пользователь может выбрать один из 4-х режимов работы вентиляционной установки в зависимости от сезона:

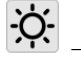

 $\overrightarrow{Q}$  – нагрев,

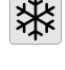

– охлаждение,

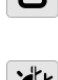

– вентиляция (межсезонье): и нагрев и охлаждение выключены,

☀ – автоматический выбор режима в зависимости от температуры наружного воздуха. Порог перехода зима/лето задается параметрами 83 и 84.

Выбор сезона осуществляется путем нажатия на кнопку в правом нижнем углу экрана.

Текущий фактический сезон отображается в верхней части экрана.

#### <span id="page-7-0"></span>**4.4. Выбор скорости вентилятора**

В правой части экрана находится кнопка выбора скорости вентилятора  $\mathbb{Z}$ 1. Текущая выбранная скорость отображается в виде числа от 1 до 3.

Настройка управляющего сигнала частотного преобразователя для каждой из скоростей осуществляется при помощи параметров 42, 43, 44.

# <span id="page-8-1"></span>**5. Просмотр и сброс аварий**

Если в процессе работы системы возникает авария, то на экране пульта отображается символ

. Нажмите на этот символ для того, чтобы просмотреть перечень всех активных аварий.

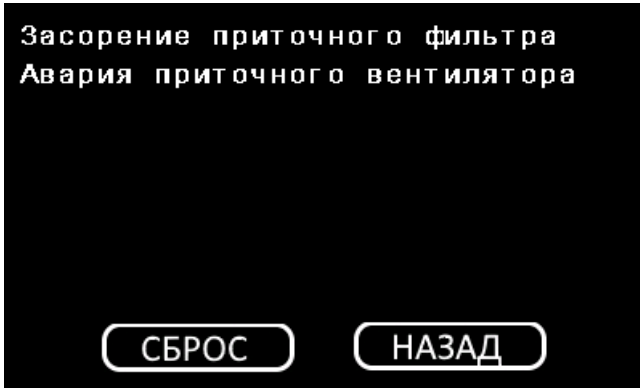

В этом окне отображается до 8-и активных аварий. Если активно более восьми аварий, то на экране все равно будут видны только первые 8.

При нажатии на кнопку «Сброс», те аварии, которые были зафиксированы и могут быть сброшены, сбрасываются и исчезают из списка. Если авария осталась в списке, значит, она все еще активна и не может быть сброшена.

## <span id="page-8-0"></span>**6. Настройка работы по расписанию**

В программе контроллера Atom 20 может быть реализована работа вентиляционной установки по недельному графику (по расписанию). Есть два вида графиков: День/Ночь и Пуск/Стоп.

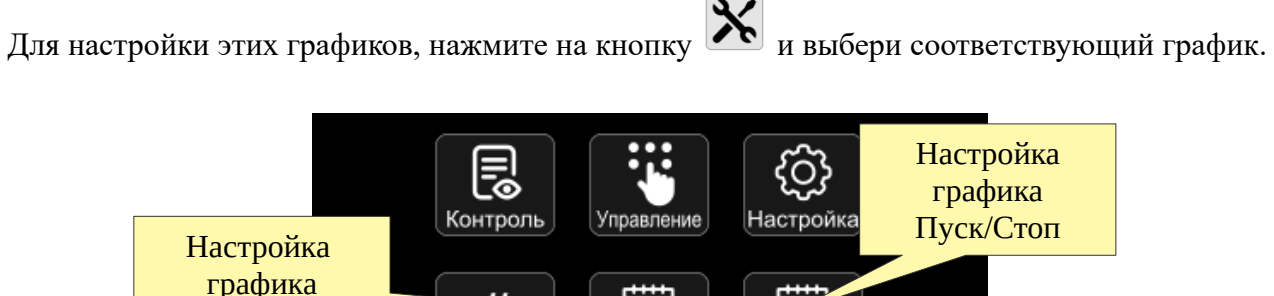

彨 ∐ිල් День/Ночь Контроль2 День/ночь Вкл/выкл Вернуться на главный экранRESET

#### <span id="page-9-0"></span>**6.1. График Пуск/Стоп**

Расписание Пуск/Стоп предназначено для автоматического включения/выключения вентиляционной установки в заданное время. Для каждого дня недели можно задать два момента времени для включения или выключения установки. Для того, чтобы расписание работало, необходимо, чтобы переключатель, разрешающий его работу, был в положении **ОМ**). Этот переключатель относится к расписанию Пуск/Стоп в целом, а не к каждому отдельном дню недели. Если расписание Пуск/Стоп разрешено, то на главном экране будет

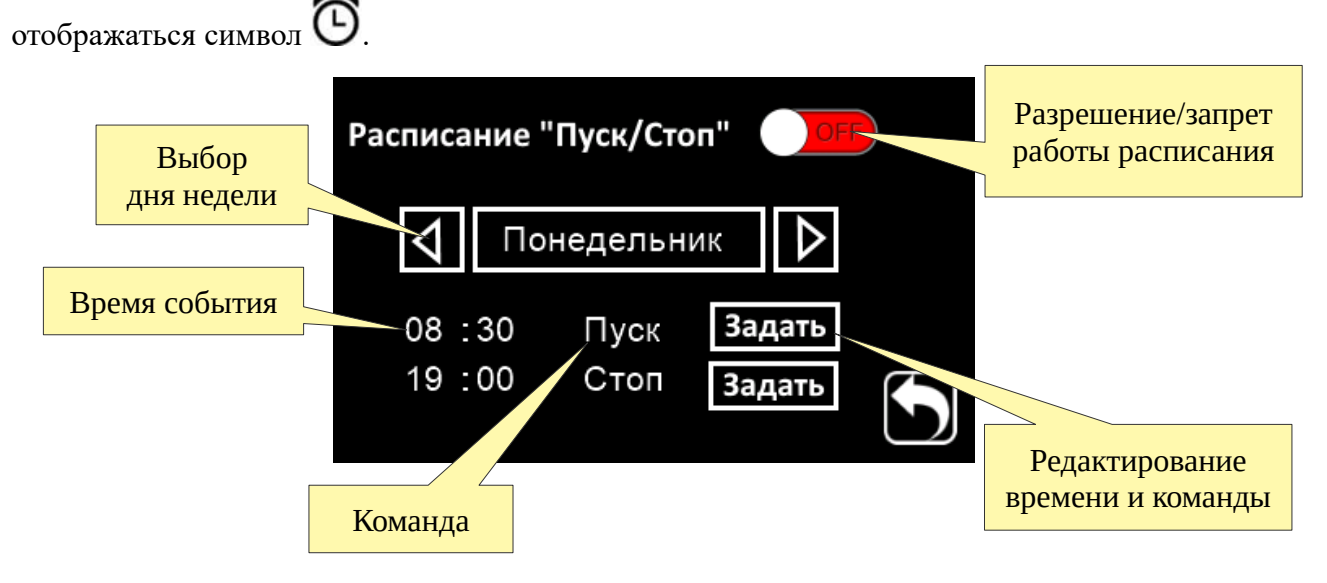

Нажмите на кнопку «Задать», чтобы отредактировать время и выбрать команду, которая должна быть выполнена в это время. Например, в данном случае система будет остановлена в 7 часов утра.

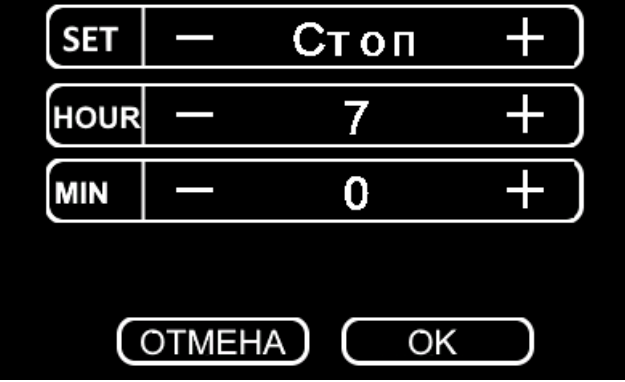

#### <span id="page-10-1"></span>**6.2. График День/Ночь**

График День/Ночь предназначен для автоматического изменения заданной температуры в указанное время. Для каждого дня недели задается два момента времени в которые заданная температура будет установлена на указанное значение. Таким образом можно организовать переключение на дневную и ночную температуру.

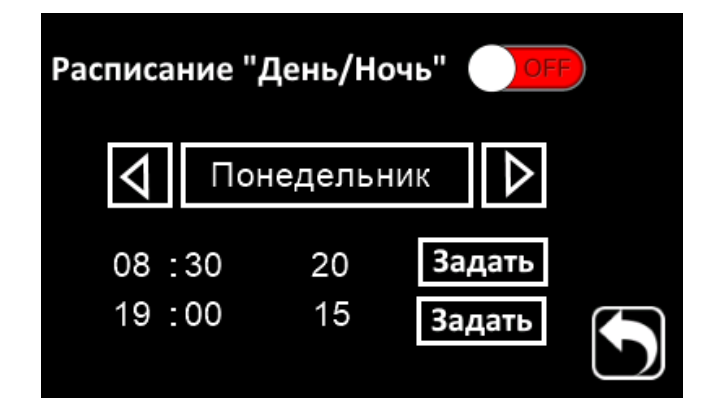

Настройки расписания День/Ночь осуществляются аналогично графику Пуск/Стоп (см. выше).

### <span id="page-10-0"></span>**7. Дополнительные параметры**

Программа контроллера содержит дополнительные параметры, которые могут быть просмотрены и отредактированы при помощи пульта. Эти параметры разделены на две группы – «Контроль» и «Управление». Первая группа параметров предназначена только для просмотра. Вторая группа – для настройки системы управления.

Для просмотра дополнительных параметров, нажмите на кнопку **X** на главном экране. Далее нажмите на кнопку «Контроль» или «Управление».

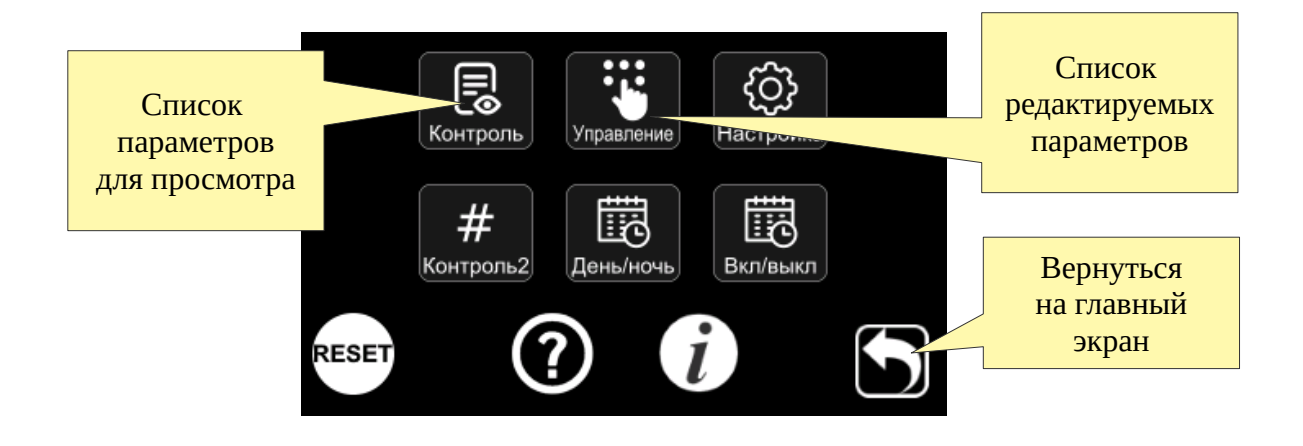

#### <span id="page-11-1"></span>**7.1. Контроль**

В этом списке расположены все дополнительные параметры программы контроллера, которые могут быть просмотрены пользователем без возможности изменения. Здесь располагаются показания дополнительных датчиков системы управления и т. п.

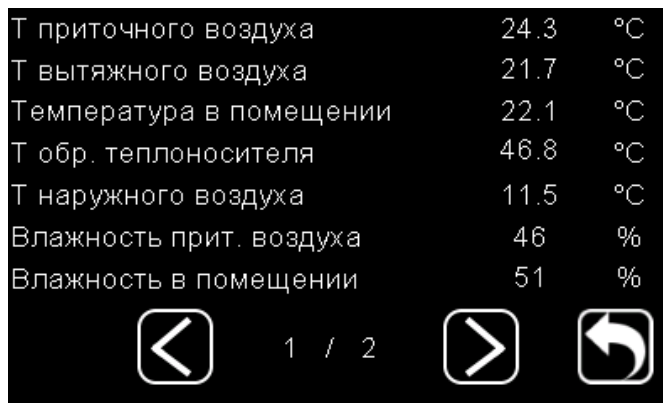

#### <span id="page-11-0"></span>**7.2. Управление**

В этом списке расположены все параметры программы контроллера, которые пользователь может редактировать. Здесь располагаются параметры конфигурации входов/выходов контроллера, настройки скоростей вентилятора, время задержки для разных процессов, аварийные пороги и т. п. Полный список параметров приведен в [приложении](#page-17-0) В.

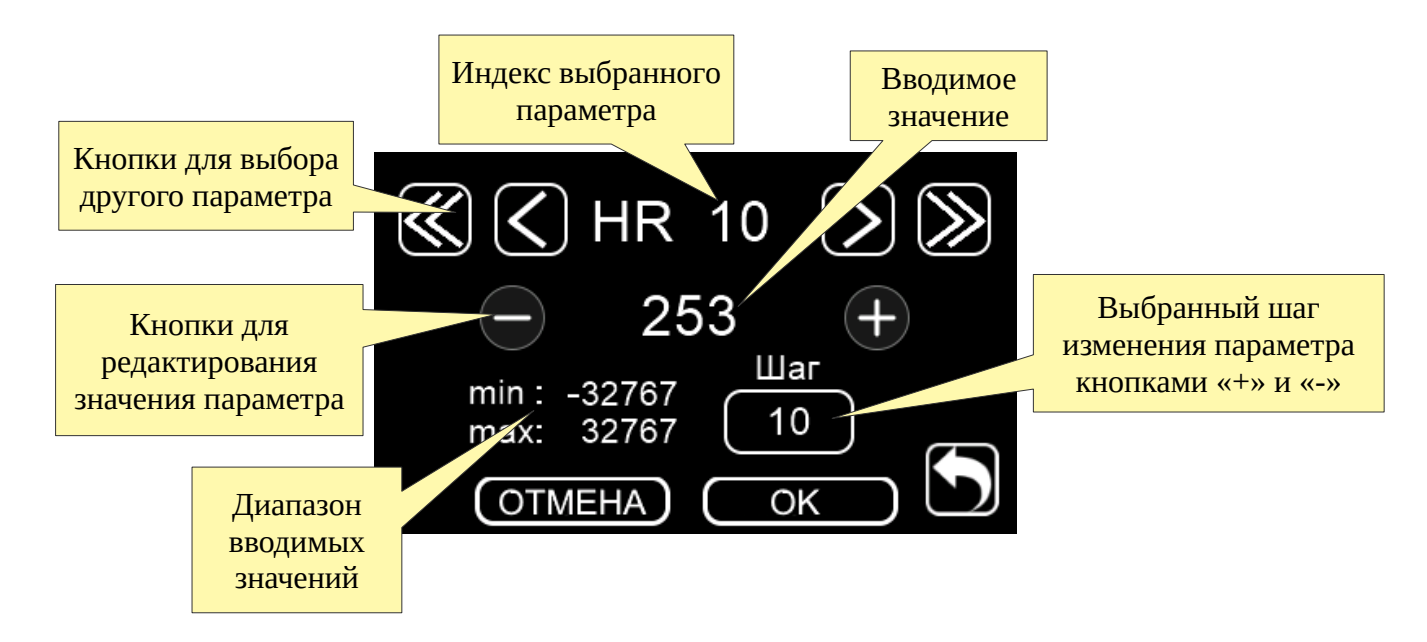

Выбрав нужный параметр кнопками **<** и **>**, введите новое значение при помощи кнопок с цифрами и нажмите кнопку «ОК» для сохранения введенного значения.

# <span id="page-12-0"></span>**Приложение А. Перечень возможных аварий**

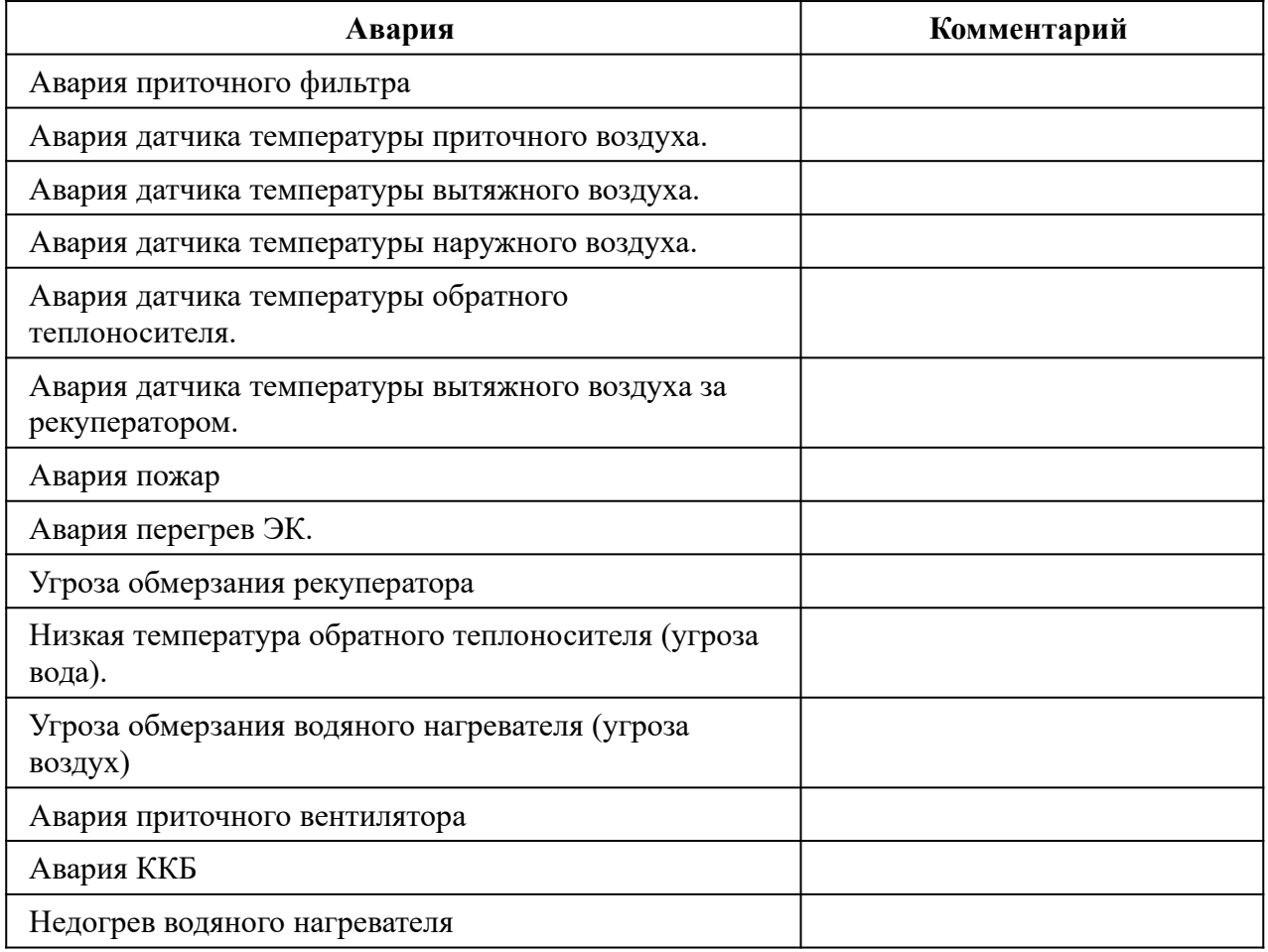

# <span id="page-13-0"></span>**Приложение Б. Параметры группы «Управление»**

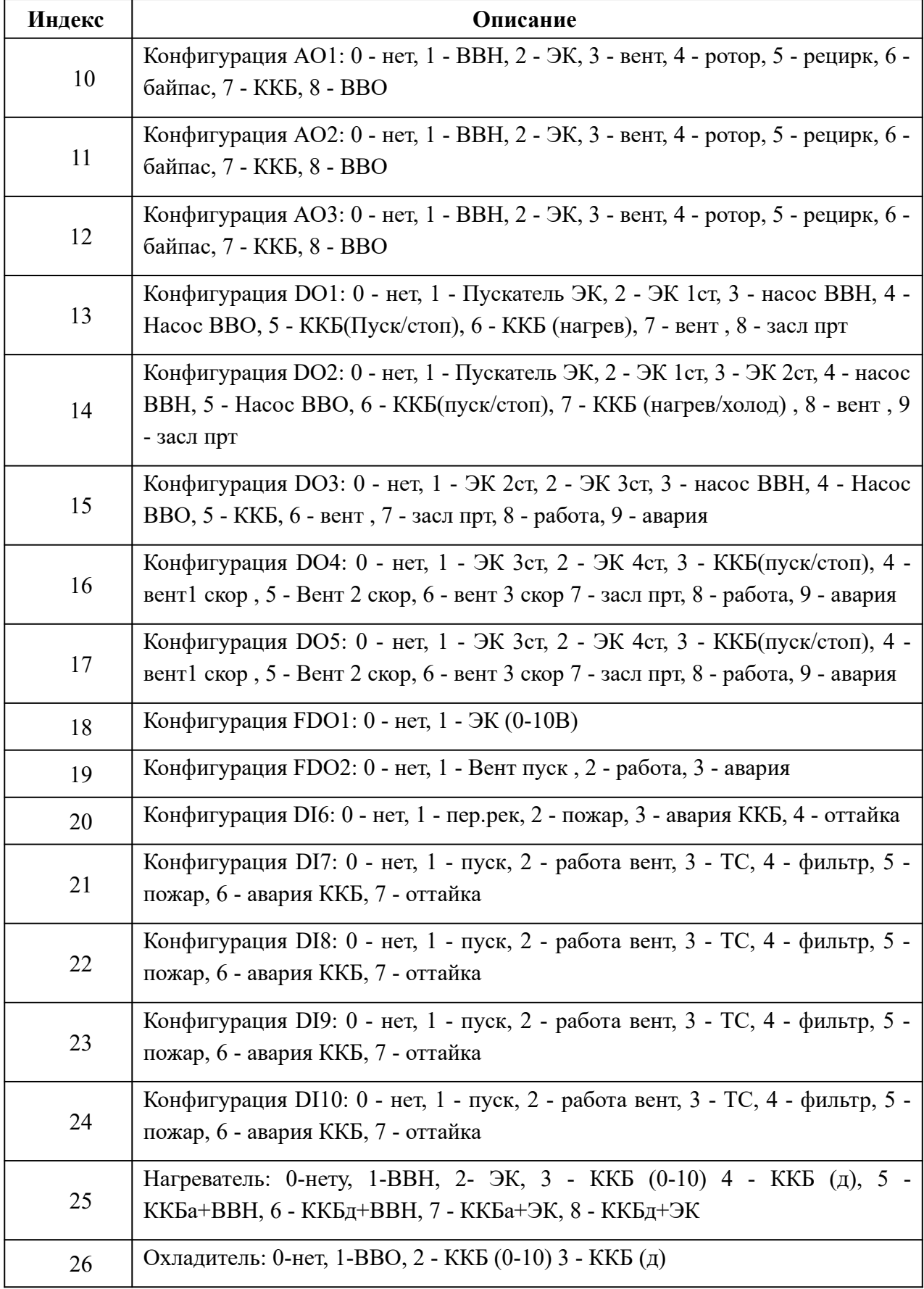

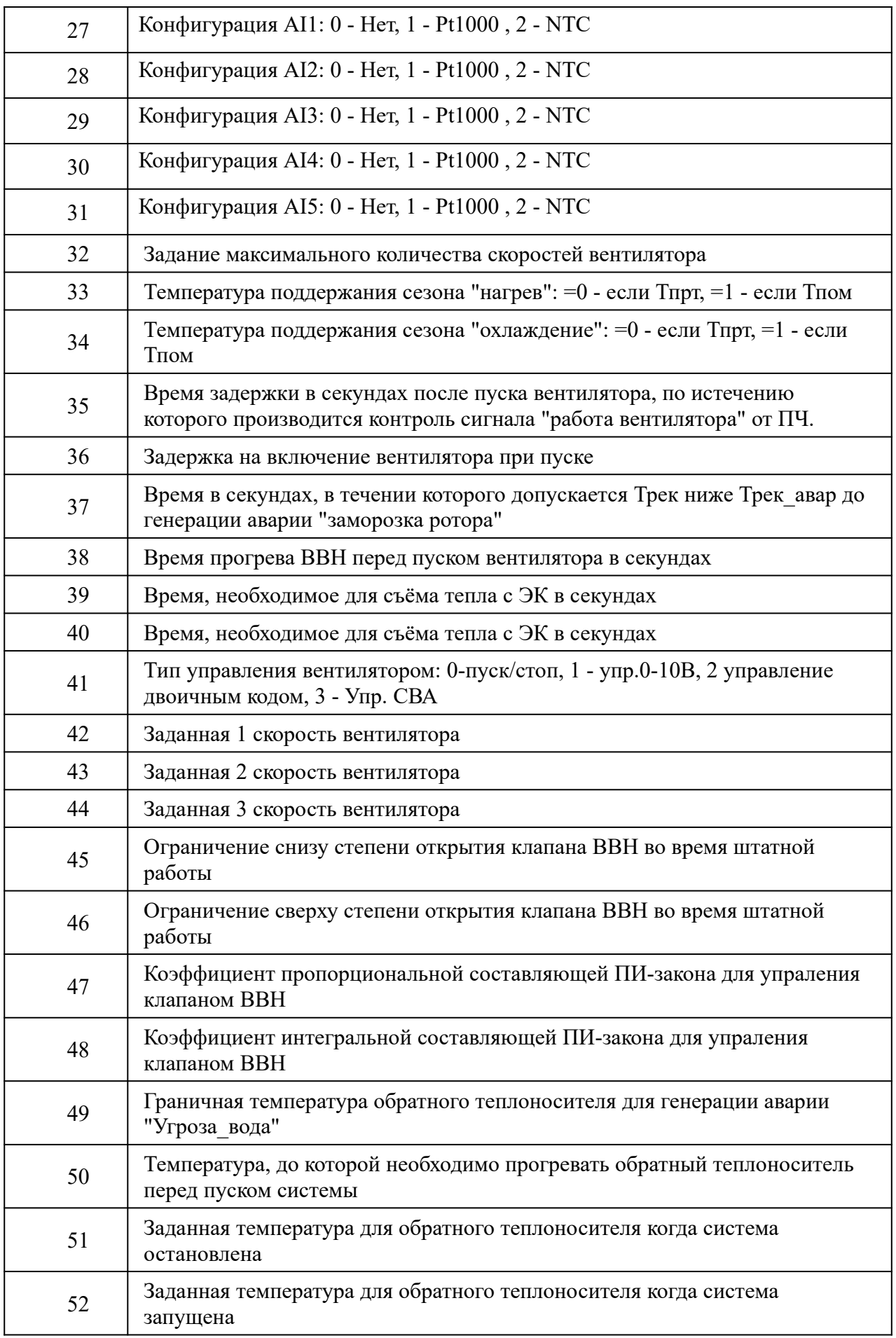

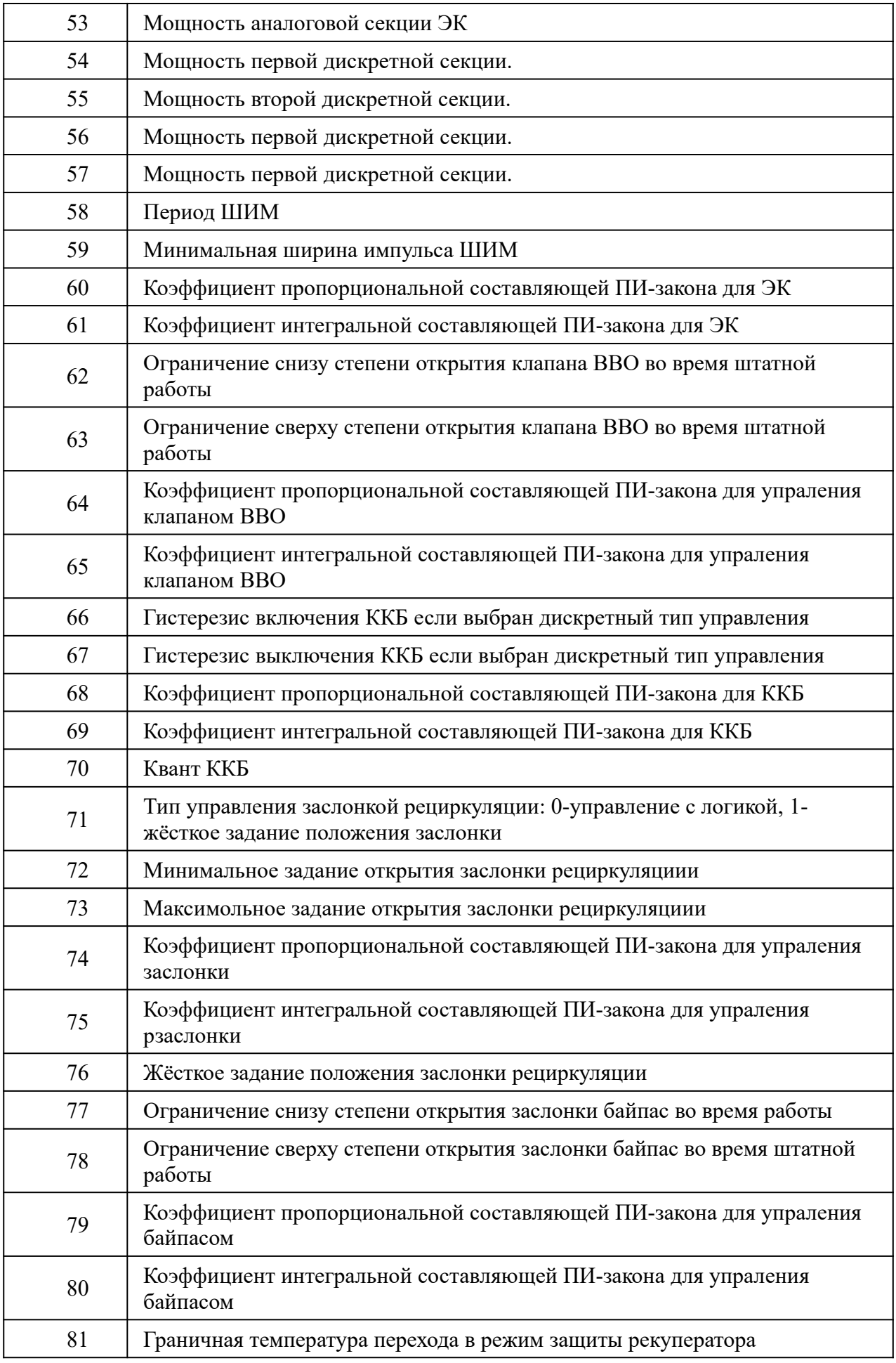

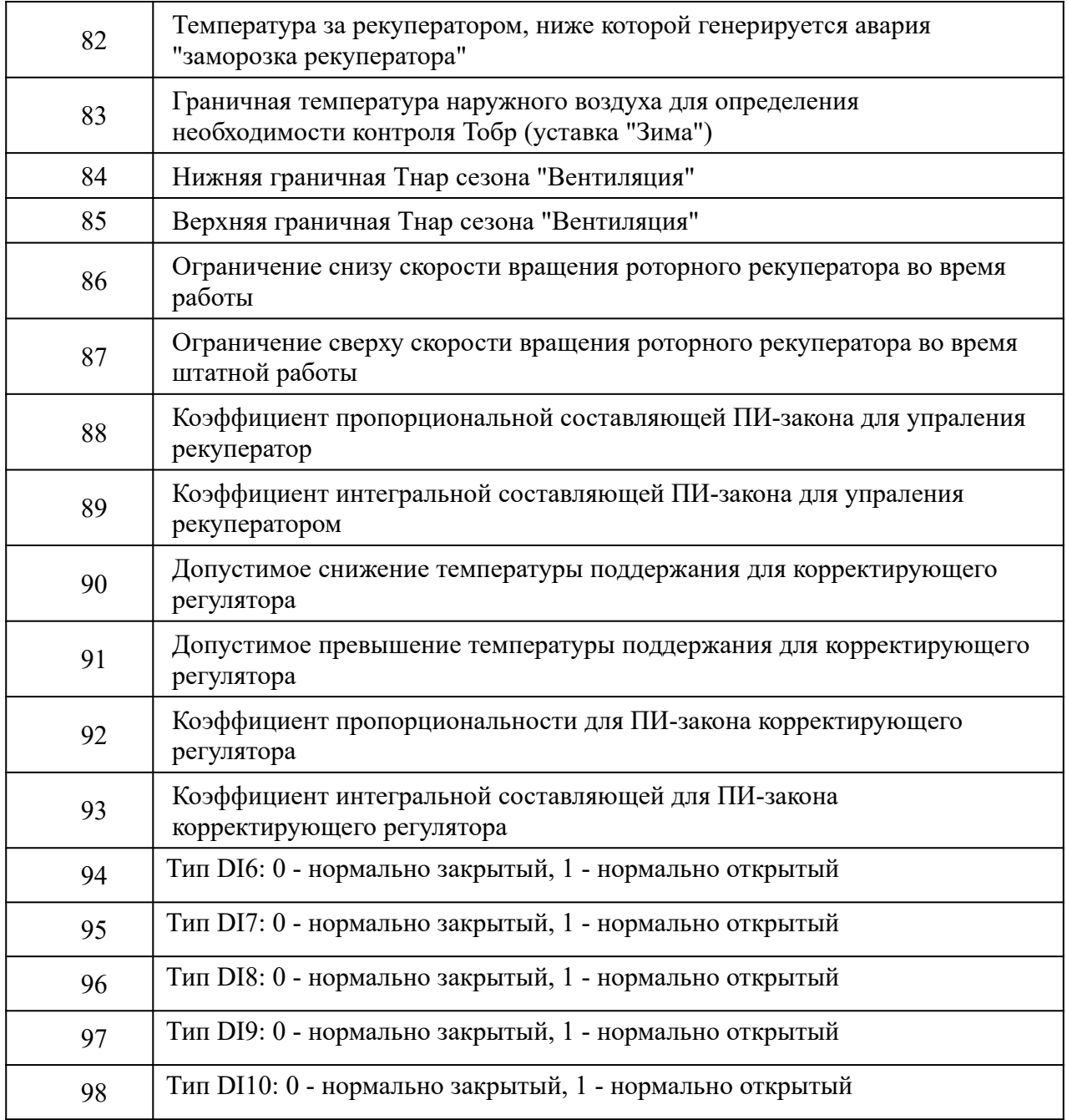

#### <span id="page-17-0"></span>**Приложение В. Клеммник и пример внешних подключений**

Максимальное сечение проводов для подключения к клеммам: 2.0 мм<sup>2</sup>.

**ВНИМАНИЕ!** *Все манипуляции с клеммами контроллера производить при отключённом питании*.

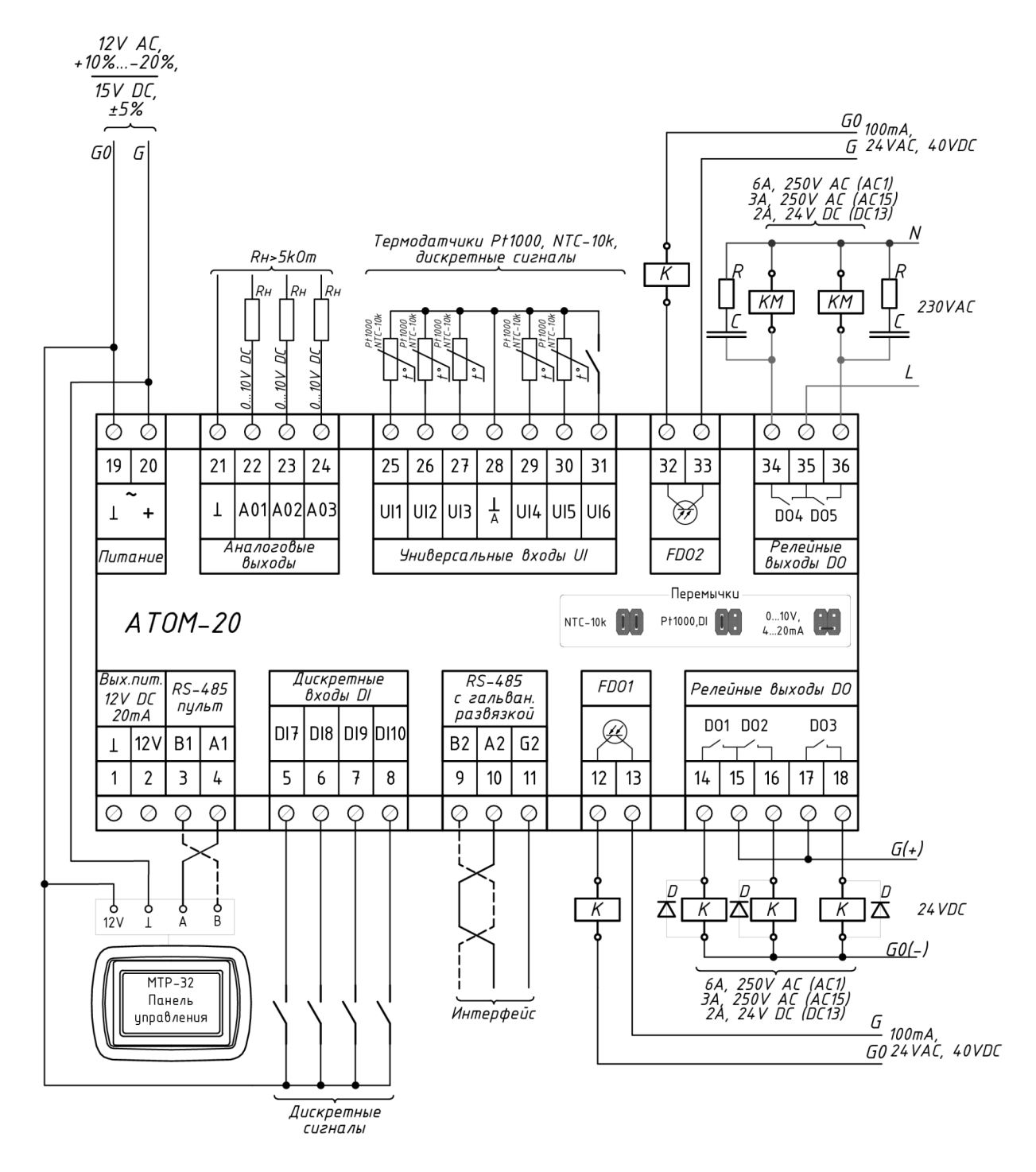

Стандартные аналоговые сигналы 0..20 мА, или 4..20 мА могут быть преобразованы в 0..10 В или 2..10 В путем параллельного подключения резистора 500 Ом между клеммой соответствующего входа и общей (нулевой) клеммой 28.

# <span id="page-18-0"></span>**Приложение Г. Габаритные размеры Atom 20**

Устройство предназначено для монтажа на DIN-рейку. Размер: 6 модулей.

Габаритные размеры указаны в миллиметрах.

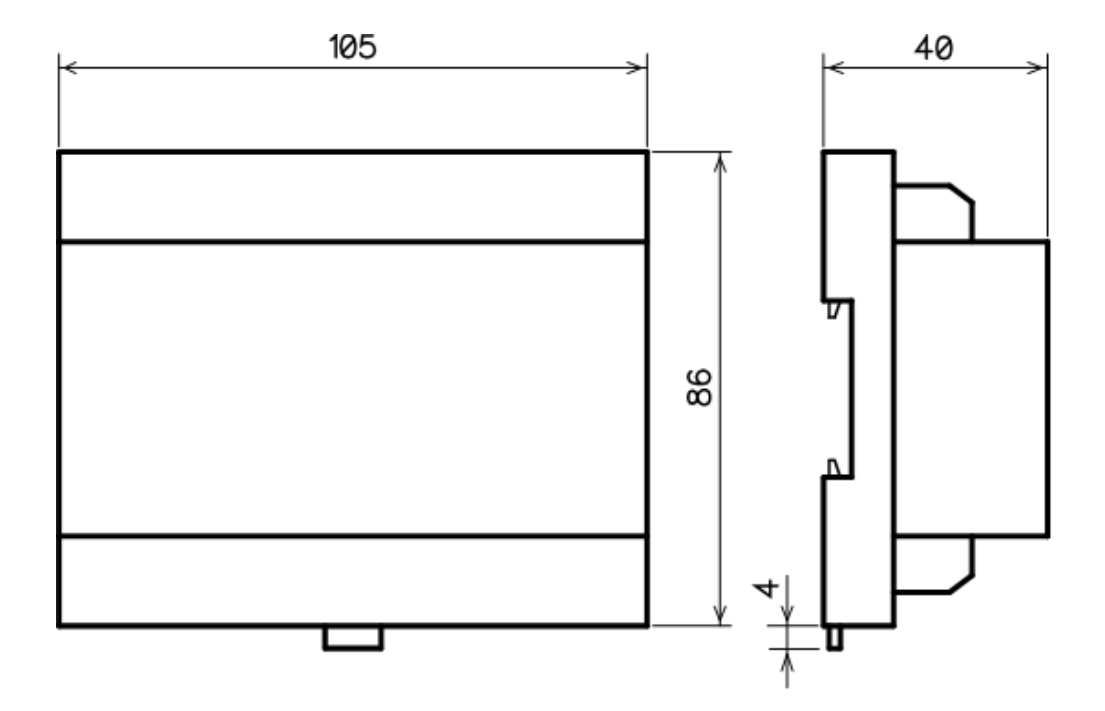

# <span id="page-19-0"></span>**Приложение Д. Габаритные размеры MTP 32**

Устройство предназначено для монтажа на стену. Рекомендуем использовать стандартный подрозетник.

Габаритные размеры указаны в миллиметрах.

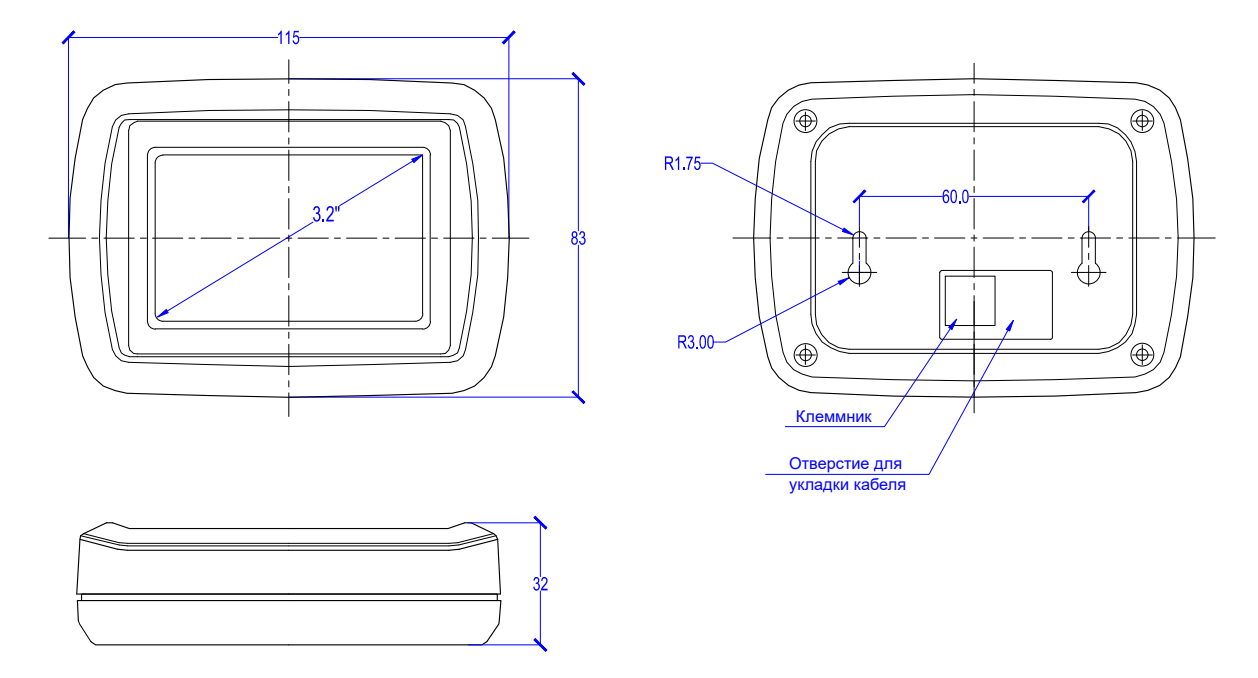

Пульт можно установить на металлическую панель, например, на дверь щита автоматики. Для этого нужно снять заднюю крышку панели, открутив 4 самореза. В металлической двери нужно проделать отверстие ⌀60 мм и 4 отверстия ⌀3 мм (см. рисунок ниже). Передняя часть корпуса пульта прикручивается комплектными саморезами прямо к металлической двери щита, все выступающие детали на плате пульта помещаются в отверстие ∅60 мм.

На рисунке ниже приведен шаблон в масштабе 1:1 для разметки отверстий.

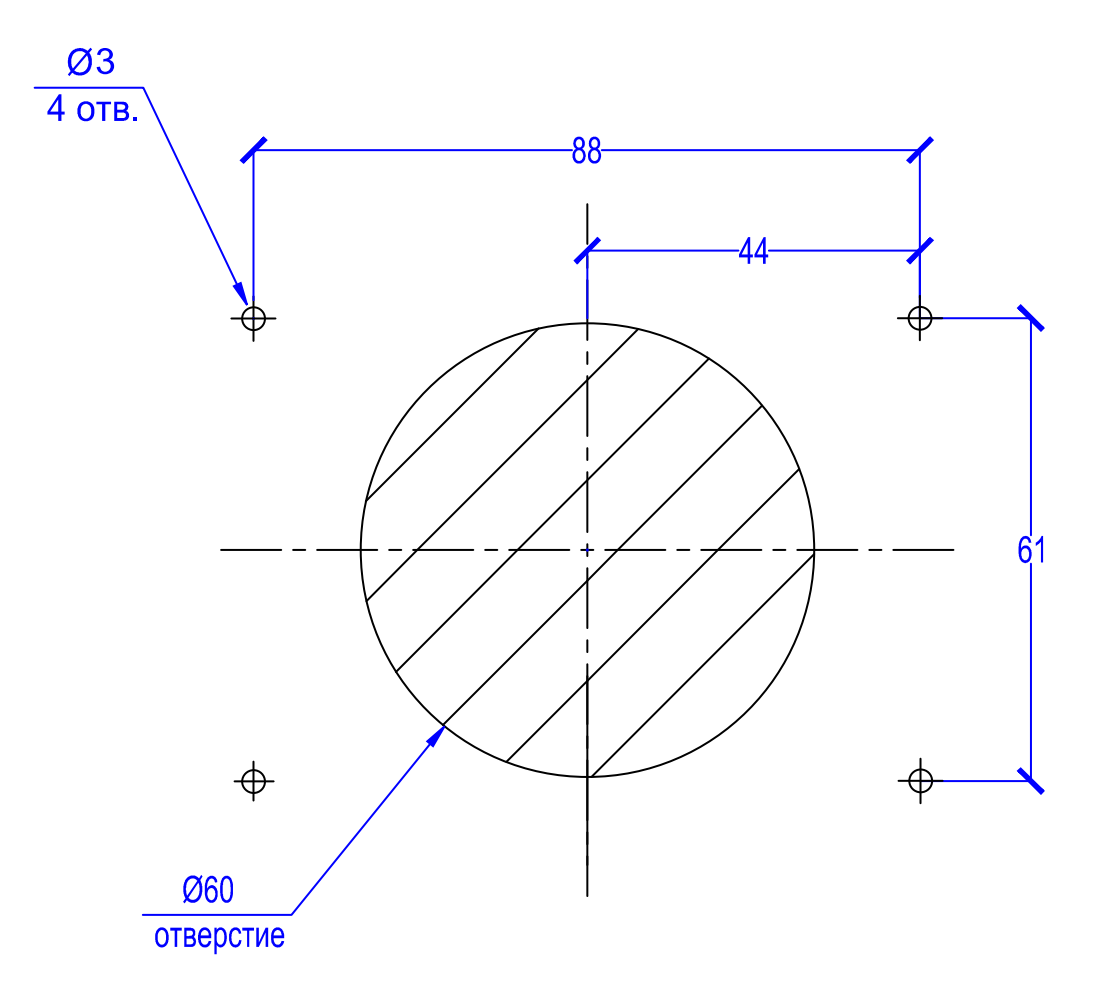